## 賢威 6.1 の基本カスタマイズ資料

作成者ブログ <http://yakugakusuikun.com/> 作成者情報&メルマガ <http://yakugakusuikun.com/fsuikun/>

当資料は賢威 6.1 の基本カスタマイズ資料です。 説明は必要最低限の記述としております。

編集箇所は管理画面の以下の部分です。

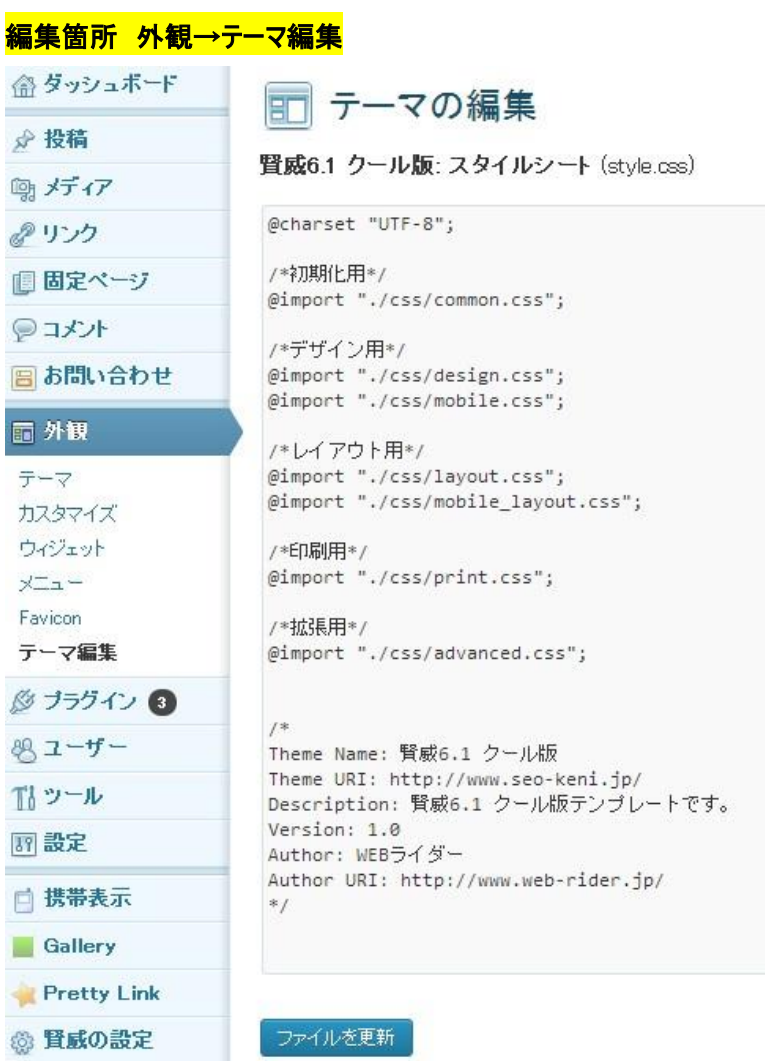

# 目次

- 1. 文字色・背景色の変更方法
	- (ア) サイト全体の文字色
	- (イ) リンク色の変更
	- (ウ) マウスオーバー時のリンク色の変更
	- (エ) ヘッダーロゴテキストの文字色変更
	- (オ) マウスオーバー時のヘッダーロゴテキストの文字色変更
	- (カ) グローバルナビの上線色変更・太さ変更
	- (キ) グローバルナビの下線色変更・太さ変更
	- (ク) グローバルナビの文字大きさ変更
	- (ケ) グローバルナビの文字色変更
	- (コ) マウスオーバー時のグローバルナビ背景色設定
	- (サ) コンテンツ部分背景色変更
	- (シ) メインイメージキャッチコピー文字色変更
	- (ス) メインイメージキャッチコピー文字の大きさ変更
	- (セ) パンくずナビの文字大きさ変更
	- (ソ) 本文の文字の大きさ変更
	- (タ) H2 タグの文字色変更
	- (チ) H2 タグのリンク文字色変更
	- (ツ) マウスオーバー時の H2 タグのリンク文字色変更
	- (テ) H3 タグの枠線色変更
	- (ト) フッター部分の背景色
	- (ナ) フッター部分の文字色
	- (ニ) フッター部分の文字の大きさ変更
	- (ヌ) フッター部分のリンク文字色変更
	- (ネ) マウスオーバー時のフッター部分リンク文字色変更
	- (ノ) フッターH3タグの背景色変更
	- (ハ) フッターH3タグの文字色変更
	- (ヒ) コピーライト部分の上線色変更
	- (フ) コピーライト部分の背景色変更
	- (ヘ) コピーライト部分の文字色変更
- 2. トップページの編集
	- (ア) メインイメージの削除
	- (イ) トップページから各記事への誘導時の言葉変更
- 3. ヘッダー部分の編集
	- (ア) ヘッダーテキストからヘッダー画像への変更
	- (イ) ヘッダー画像上下の隙間を埋める
- 4. グローバルナビ部分の編集
	- (ア) グローバルメニューの作成

(イ) 作成したグローバルメニューの表示

- 5. コンテンツ部分のカスタマイズ
	- (ア) ソーシャルボタンの削除
	- (イ) 枠線を付ける
- 6. フッター部分のカスタマイズ
	- (ア) フッターメニューの変更方法
	- (イ) フッターメニューの作成方法
	- (ウ) フッター画像の変更方法
	- (エ) フッター画像下の文章変更方法

## 1.文字色・背景色の変更方法

#### サイト全体の文字色変更

#### 編集箇所 design.css

body{ color: #000000; }の部分

2、サイト全体の共通設定 body{ color: #000000 } /\*●リンク文字\*/ a{ text-decoration: underline; }  $a:1ink$ , a:visited{ color: #00b; } a:hover, a:active{ color: #f60; }

#### 変更前

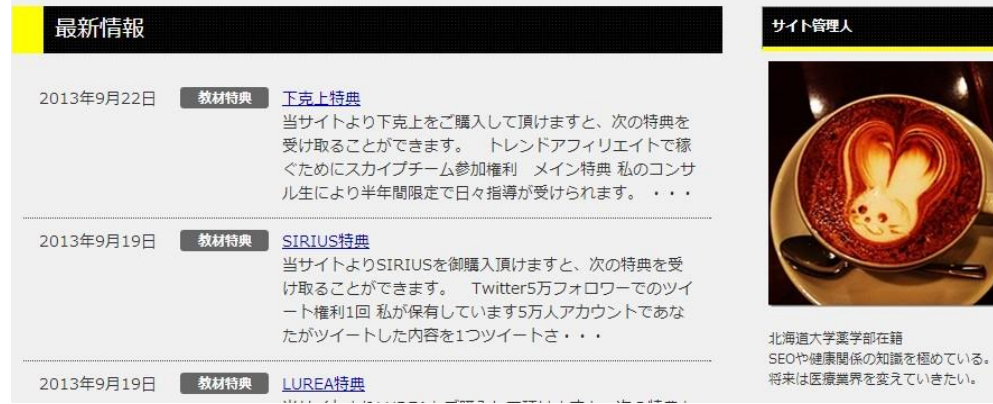

#### 変更後

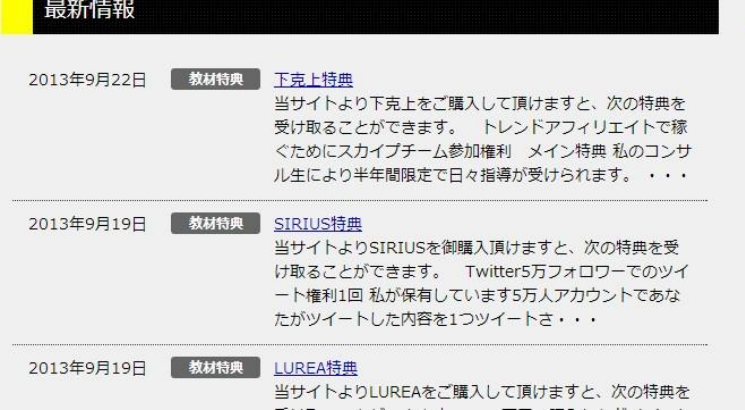

#### サイト管理人

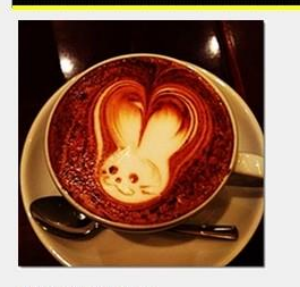

北海道大学薬学部在籍 SEOや健康関係の知識を極めている。 将来は医療業界を変えていきたい。

## リンク色の変更

## 編集箇所 design.css

a:visited{ color: <mark>#00b;</mark> }の部分

```
2、サイト全体の共通設定
   body{ color: #000000 }
/*•リンク文字*/
a{ text-decoration: underline; }
a:link,
a:visited{ color: #00b; }
a:hover,
a:active{ color: #f60; }
```
## リンクの色が変化

#### 変更前

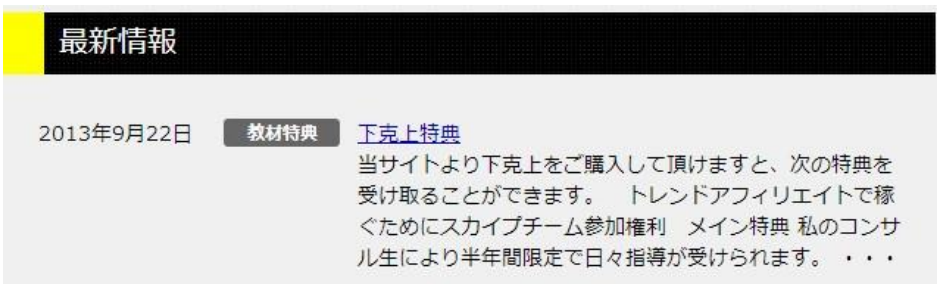

### 変更後

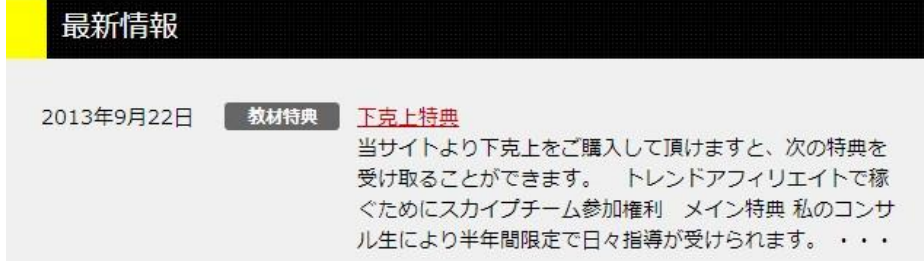

#### ※リンク色は基本的に青色がオススメです。

ほとんどのサイトにおいてそうなっているので、サイト訪問者にそのほうがわかりやすいです。

マウスオーバー時のリンク色変更

編集箇所 design.css a:active{ color: <mark>#f60;</mark> }

2、サイト全体の共通設定 body{ color: #000000 } /\*•リンク文字\*/ a{ text-decoration: underline; }  $a:1ink$ , a: visited{ color: #000066; } a:hover, a:active{ color: #f60; }

リンクにカーソルを合わせた際の色が変わります。

## 変更前

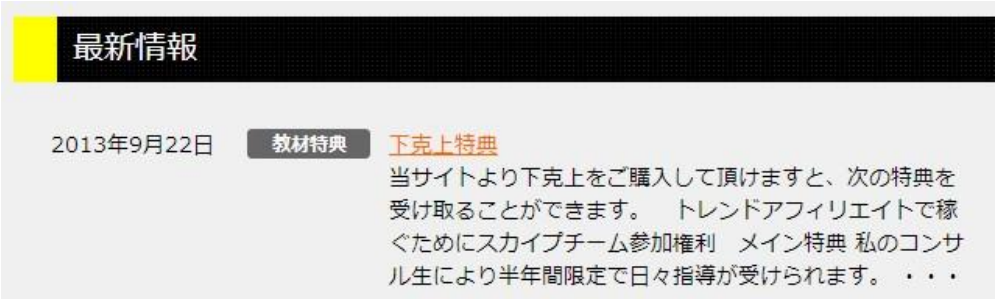

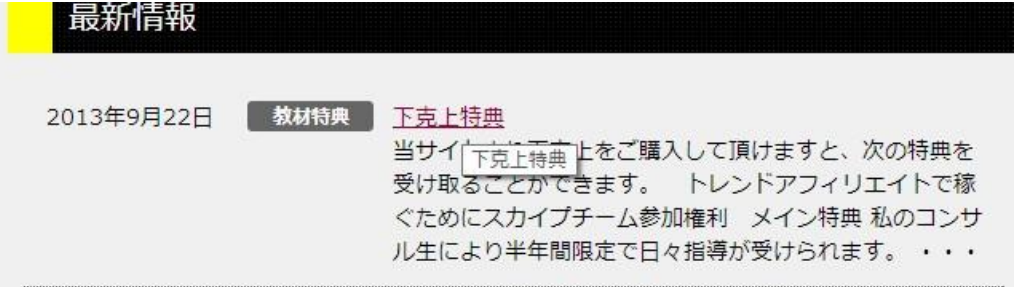

## ヘッダーロゴテキストの色変更

#### 編集箇所 design.css

.header-logo a:visited{ color: **#bbb**; }

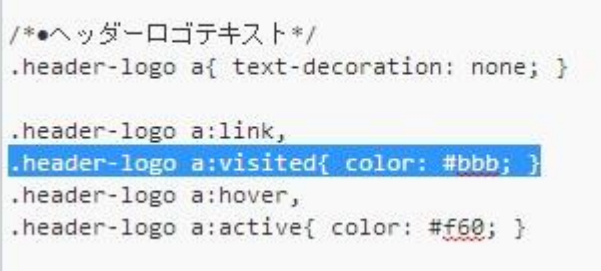

#### タイトル部分の文字色変更

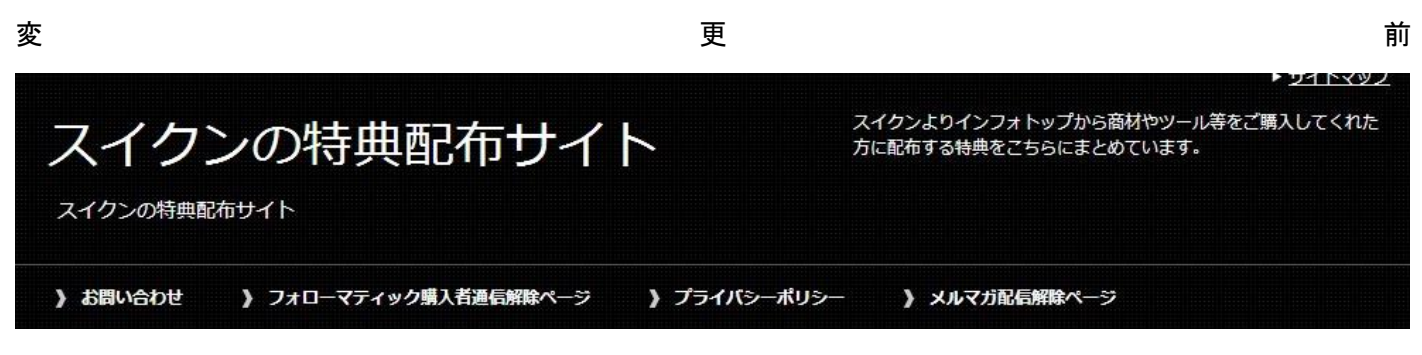

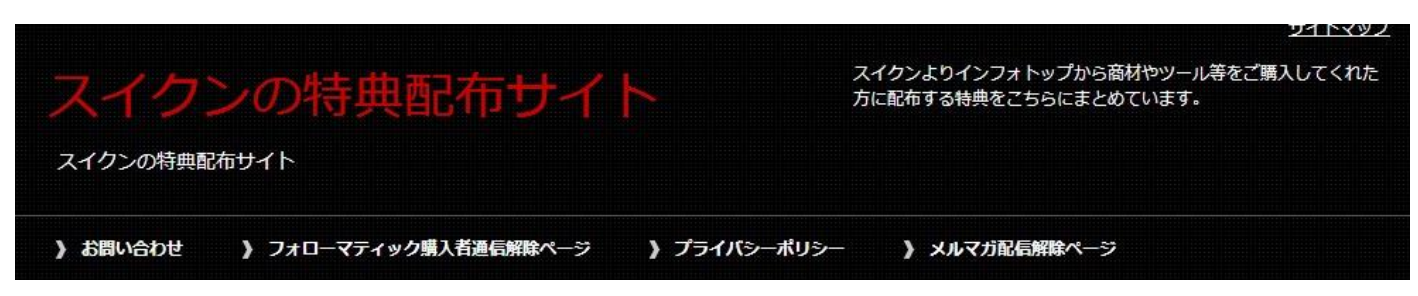

マウスオーバー時のヘッダーロゴテキストの色変更

#### 編集箇所 design.css

.header-logo a:active{ color: #ffff00; }

```
/*●ヘッダーロゴテキスト*/
.header-logo a{ text-decoration: none; }
.header-logo a:link,
.header-logo a:visited{ color: #fff; }
.header-logo a:hover,
.header-logo a:active{ color: #ffff00; }
```
変更前

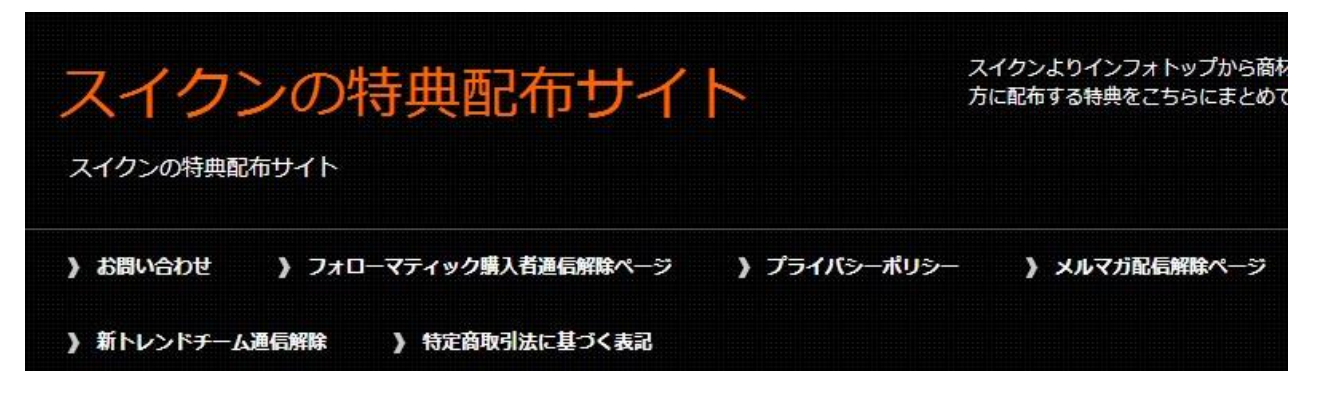

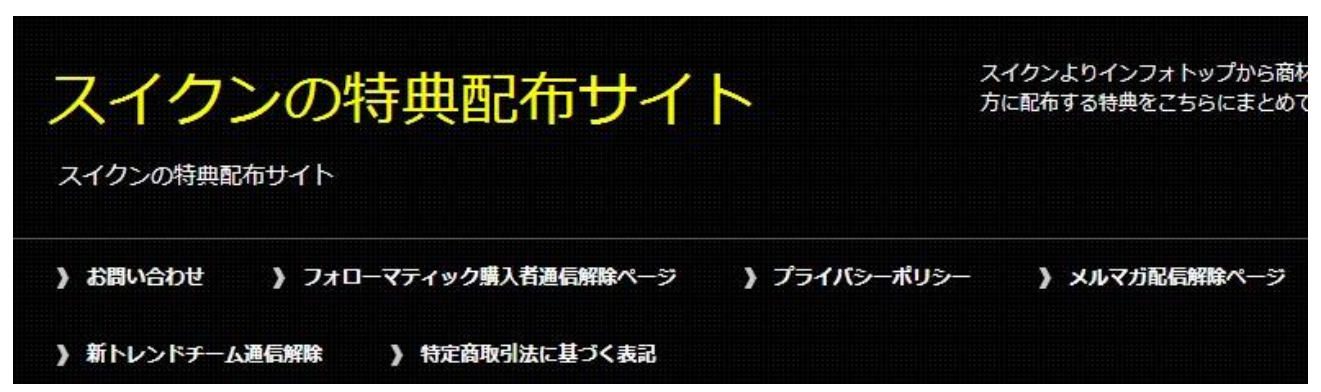

サイト説明文の文字色変更

#### 編集箇所 design.css

以下の黄色マーカー部分を追加

/\*●ヘッダーテキスト・右上の文章\*/

#header-in #header-text{

float: right;

width: 40%; /\*・1 行の幅は width の値を変更\*/

color: #ff0000;

## }

## 追加前

```
/*●ヘッダーテキスト・右上の文章*/
#header-in #header-text{
       float: right;
       width: 40%; /*·1行の幅はwidthの値を変更*/
\mathcal{F}#header h1{
       margin-bottom: 1em;
       padding-left: 0.5em;
       font-size: 1.167em;
ł
```
#### 追加後

```
/*●ヘッダーテキスト・右上の文章*/
#header-in #header-text{
        float: right;
        width: 40%; /*·1行の幅はwidthの値を変更*/
        color: #ff0000;
\overline{\mathbf{r}}#header h1{
       margin-bottom: 1em;
        padding-left: 0.5em;
       font-size: 1.167em;
\,
```
グローバルナビの上線色変更

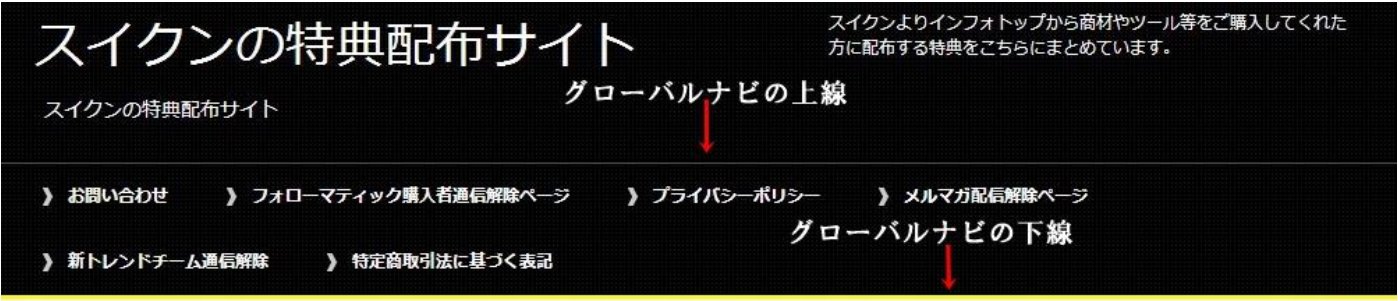

編集箇所 design.css

border-top: 1px solid #555; /\*メニュー上のラインの設定\*/

黄色マーカー → 線の色

赤マーカー → 線の太さ

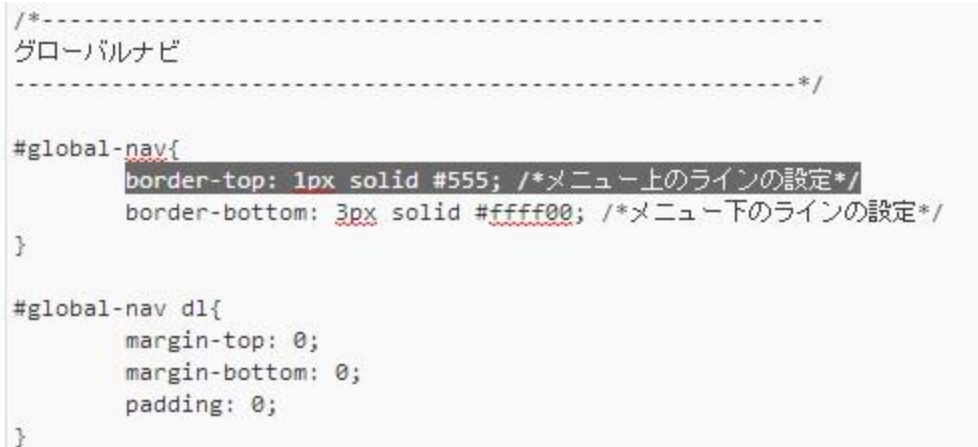

変更前

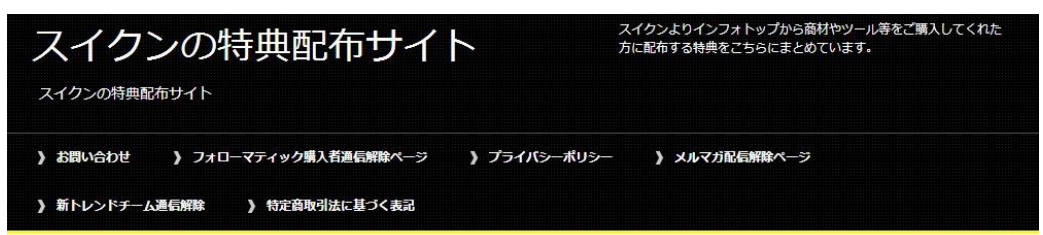

![](_page_9_Picture_10.jpeg)

## グローバルナビの下線色変更

![](_page_10_Picture_70.jpeg)

#### 編集箇所 design.css

border-bottom: <mark>3px</mark> solid <mark>#ff0000</mark>; /\*メニュー下のラインの設定\*/ 黄色マーカー → 線の色 赤マーカー → 線の太さ グローバルナビ #global-nav{ border-top: 1px solid #ffff00; /\*メニュー上のラインの設定\*/ border-bottom: 3px solid #ff0000; /\*メニュー下のラインの設定\*/ B

#### 変更前

![](_page_10_Picture_5.jpeg)

![](_page_10_Picture_71.jpeg)

#### グローバルナビの文字大きさ変更

#### 編集箇所 design.css

font-size: 1.2em;

```
/*●グローバルメニュー*/
#global-nav .menu-wrap{ display: block; }
#global-nav #menu{
        font-size: 1.2em;
\mathcal{F}#global-nav #menu li{
       position: relative;
       float: left;
       margin: 0;
       list-style: none;
     font-weight: bold;
```
#### 変更前

![](_page_11_Figure_5.jpeg)

#### グルーバルナビの文字色変更

#### 編集箇所 design.css

```
#global-nav #menu li{ white-space: nowrap; }
パメニューのデザイン*/
#global-nav #menu li a{
       display: block;
       padding: 1.2em 3em 1.2em 2em;
       background: url(./images/icon/icon-gnav.png) 0.5em center no-repeat;
       color: #fff; /* メニューのフォントの色*/
       text-decoration: none;
\mathcal{F}#global-nav #menu li a:hover,
#global-nav #menu li a:active{
       background-color: #757575; /*マウスカーソルを乗せた時、クリック時の背景色*/
       filter: alpha(opacity=70); /* ie8以下用の透明度を設定 */
       -moz-opacity: 0.7; /* Firefox用の透明度を設定 */
      opacity: 0.7; /* 透明度を設定 */
```
#### 変更前

![](_page_12_Figure_4.jpeg)

![](_page_12_Picture_6.jpeg)

#### マウスオーバー時グローバルナビの背景色設定

## 編集箇所 design.css

```
/*メニューのデザイン*/
#global-nav #menu li a{
       display: block;
       padding: 1.2em 3em 1.2em 2em;
       background: url(./images/icon/icon-gnav.png) 0.5em center no-repeat;
       color: #fff; /* メニューのフォントの色*/
       text-decoration: none;
\mathcal{P}#global-nav #menu li a:hover,
#global-nav #menu li a:active{
       background-color: #757575; /*マウスカーソルを乗せた時、クリック時の背景色*/
       filter: alpha(opacity=70); /* ie8以下用の透明度を設定 */
       -moz-opacity: 0.7; /* Firefox用の透明度を設定 */
       opacity: 0.7; /* 透明度を設定 */
```
#### 変更前

![](_page_13_Picture_4.jpeg)

![](_page_13_Picture_6.jpeg)

## コンテンツ部分背景色

#### 編集箇所 design.css

```
コンテンツ全体
#main{
    background-color: #ffffff; /*背景を指定*/
\,#main-in{
    padding-top: 1em;
    padding-bottom: 1em;
\mathcal{P}
```
#### 変更前

![](_page_14_Picture_4.jpeg)

![](_page_14_Picture_59.jpeg)

## メインイメージキャッチコピー文字色変更

#### 編集箇所 design.css

```
/*•メイン画像*/
#main-image{
        border-bottom: 1px solid #c8c8c8;
        background: url(./images/common/bg-main-in
\mathcal{F}#main-image-in{
        position: relative;
        padding: 1em 0;
\mathcal{L}#main-image img{
        width: 100%;
        height: auto;
\,#main-image .catch-copy{
        position: absolute;
        top: 1em;
        left: 1em;
        color: #fff;
        font-size: 3em;
\mathcal{P}/*•パン屑ナビ*/
```
#### 変更前

![](_page_15_Picture_4.jpeg)

## 変更後

![](_page_15_Picture_6.jpeg)

最新情報

サイト管理人

### メインイメージキャッチコピー文字の大きさ変更

#### 編集箇所 design.css

```
/*•メイン画像*/
#main-image{
        border-bottom: 1px solid #c8c8c8;
        background: url(./images/common/bg-main-image.gif) <
Ï
#main-image-in{
        position: relative;
        padding: 1em 0;
ÿ
#main-image img{
        width: 100%;
        height: auto;
3
#main-image .catch-copy{
        position: absolute;
        top: 1em;
        left: 1em;
        color: #000000;
        font-size: 3emp
3
```
変更前

![](_page_16_Picture_4.jpeg)

![](_page_16_Picture_6.jpeg)

### パンくずなびの文字大きさ変更

#### 編集箇所 design.css

```
/*o) (ン層ナビ*/
#breadcrumbs{
       clear: both;
        margin-bottom: 1.5em;
        font-size: 1.2em;
\mathcal{P}#breadcrumbs li{
       display: inline;
       margin-right: 0.5em;
       line-height: 1.8;
       text-align: right;
     list-style: none;
```
#### 変更前

スイクンの特典配布サイト TOP > 数材特典 > 下克上特典

 $\frac{1}{2}$ 

![](_page_17_Picture_5.jpeg)

- 55

#### 本文の文字の大きさ変更

#### 編集箇所 design.css

![](_page_18_Picture_77.jpeg)

#### 変更前

![](_page_18_Picture_4.jpeg)

- スカイプチームなので共に目標に向かって努力をする仲間が手に入ります。
- わからない時は、いつでも質問できる環境が整っています。
- 私が直接お会いした事がある生徒なので、信頼出来る方です。
- チームに参加するとこのような実績を残すことが可能になります。
- 下克上特別単価報酬8000円⇒10000円 当サイト限定特典
- 28万円で購入したドメインからの被リンク特典

#### 変更後

## 下克上特典

2013年09月22日 [教材特典]

![](_page_18_Picture_14.jpeg)

当サイトより下克上をご購入して頂けますと、次の特典を受け取ることがで きます。

- トレンドアフィリエイトで稼ぐためにスカイプチーム参加権利 メイ ン特典 ○ 私のコンサル生により半年間限定で日々指導が受けられます。
	- スカイプチームなので共に目標に向かって努力をする仲間が手に 入ります。

H2タグの文字色変化

#### 編集箇所 design.css

```
/**H2タグ*/
#main-contents h2{
       margin: 0 0 1.5em;
       padding: 0.3em 0.5em;
       border-left: 28px solid #ffff00;
       background: url(./images/common/bg-dot.png) #000000;
        color: #fff;
       font-size: 1.429em;
Ï
* html #main-contents h2{ background: #000000; } /* IE6 */
#main-contents h2 a:link,
#main-contents h2 a:visited{ color: #fff; }
#main-contents h2 a:hover,
#main-contents h2 a:active{ color: #f60; }
```
#### 変更前

![](_page_19_Picture_4.jpeg)

当サイトより下克上をご購入して頂けますと、次の特典を受け取ることができます。

#### 変更後

![](_page_19_Picture_7.jpeg)

当サイトより下克上をご購入して頂けますと、次の特典を受け取ることができます。

#### H2タグのリンク文字色変化

#### 編集箇所 design.css

```
* html #main-contents h2{ background: #000000; } /* IE6 */
#main-contents h2 a:link,
#main-contents h2 a:visited{ color: #fff; }
#main-contents h2 a:hover,
#main-contents h2 a:active{ color: #f60; }
#main-contents h2.img-title{
       margin: 0 0 1.5em;
       padding: 0;
       border: 0;
       background: none;
```
変更前

![](_page_20_Picture_4.jpeg)

## 2013年09月22日 [教材特典]

当サイトより下克上をご購入して頂けますと、次の特典を受け取ることができます。ト レンドアフィリエイトで稼ぐためにスカイプチーム参加権利 メイン特典 私のコンサル生 により半年間限定で日々指導が受けられます。 ・・・

◎ 「下克上特曲」の続きを読む

#### 変更後

#### ▽克 上特典

2013年09月22日 [教材特典]

当サイトより下克上をご購入して頂けますと、次の特典を受け取ることができます。ト レンドアフィリエイトで稼ぐためにスカイプチーム参加権利 メイン特典 私のコンサル生 により半年間限定で日々指導が受けられます。・・・

◎「下克上特典」の続きを読む

#### マウスオーバー時の H2タグのリンク文字色変化

#### 編集箇所 design.css

```
/**H2タグ*/
#main-contents h2{
        margin: 0 0 1.5em;
        padding: 0.3em 0.5em;
        border-left: 28px solid #ffff00;
        background: url(./images/common/bg-dot.png) #000000;
        color: #fff;
        font-size: 1.429em;
\mathbf{R}* html #main-contents h2{ background: #000000; } /* IE6 */
#main-contents h2 a:link,
#main-contents h2 a:visited{ color: #ff0; }
#main-contents h2 a:hover,
#main-contents h2 a:active{ color: #f60; }
#main-contents h2.img-title{
        margin: 0 0 1.5em;
        padding: 0;
        border: 0;
        background: none;
\overline{\phantom{a}}
```
#### 変更前

#### 下克上特典

#### 2013年09月22日「教材特典]

当サイトより下克上をご購入して頂けますと、次の特典を受け取ることができます。ト レンドアフィリエイトで稼ぐためにスカイプチーム参加権利 メイン特典 私のコンサル生 により半年間限定で日々指導が受けられます。・・・

◎ 「下克上特典」の続きを読む

#### 変更後

## 下克上特典

2013年09月22下克上特典|曲1

当サイトより下克上をご購入して頂けますと、次の特典を受け取ることができます。ト レンドアフィリエイトで稼ぐためにスカイプチーム参加権利 メイン特典 私のコンサル生 により半年間限定で日々指導が受けられます。 ・・・

◎「下克上特典」の続きを読む

#### H3 タグの枠線色変更

#### 編集箇所 design.css

```
/*•H3タグ*/
#main-contents h3{
        margin: 0 0 1.5em;
        padding: 0.8em;
        border: 2px solid #414141;
        font-size: 1.143em;
        font-weight: bold;
\mathcal{E}#main-contents h3 a:link,
#main-contents h3 a:visited{ color: #333; }
#main-contents h3 a:hover,
#main-contents h3 a:active{ color: #f60; }
```
#### 変更前

"下克上特典"への4件のフィードバック

<u>プロモーションアフィリエイトにお勧めのインフォトップ商材一覧 | ネットビジネスで</u> 学生起業を果たした北大生スイクンのブログ より:

2013年4月20日 2:04 AM (編集)

[...] 下克上購入者当サイト限定特典一覧 [...]

◎ 返信

#### 変更後

"下克上特典"への4件のフィードバック

<u>プロモーションアフィリエイトにお勧めのインフォトップ商材一覧|ネットビジネスで</u> 学生起業を果たした北大生スイクンのブログ より

2013年4月20日 2:04 AM (編集)

[...] 下克上購入者当サイト限定特典一覧 [...]

◎ 返信

## フッター部分の背景色

#### 編集箇所 design.css

![](_page_23_Picture_62.jpeg)

#### 変更前

![](_page_23_Picture_4.jpeg)

![](_page_23_Picture_6.jpeg)

#### フッター部分の文字色

#### 編集箇所 design.css

![](_page_24_Picture_67.jpeg)

#### 変更前

![](_page_24_Picture_4.jpeg)

![](_page_24_Picture_6.jpeg)

#### フッター部分の文字の大きさ変更

#### 編集箇所 design.css

![](_page_25_Picture_71.jpeg)

変更前

![](_page_25_Picture_4.jpeg)

![](_page_25_Picture_6.jpeg)

#### フッター部分のリンク文字色変更

#### 編集箇所 design.css

```
* html #footer{ background: #000000; } /* IE6 */
#footer a:link,
#footer a:visited{ color: #fff; }
#footer a:hover,
#footer a:active{ color: #f60; }
#footer h3{
        margin-bottom: 1em;
        padding: 0.8em;
        border-left: 21px solid #ffff00;
        background: url(./images/title/bg-footer-h3.gif) #e0e0e0;
        color: #333;
        font-weight: bold;
\rightarrow
```
#### 変更前

![](_page_26_Picture_4.jpeg)

![](_page_26_Figure_5.jpeg)

![](_page_26_Picture_6.jpeg)

#### マウスオーバー時のフッター部分のリンク文字色変更

#### 編集箇所 design.css

```
* html #footer{ background: #000000; } /* IE6 */
#footer a:link,
#footer a:visited{ color: #ff0000; }
#footer a:hover,
#footer a:active{ color: #f60; }
#footer h3{
        margin-bottom: lem;
        padding: 0.8em;
        border-left: 21px solid #fff;
        background: url(./images/title/bg-footer-h3.gif) #e0e0e0;
        color: #333;
        font-weight: bold;
\mathcal{Y}
```
#### 変更前

![](_page_27_Picture_4.jpeg)

![](_page_27_Picture_6.jpeg)

#### フッターH3 タグの背景色変更

#### 編集箇所 design.css

```
#footer h3{
        margin-bottom: 1em:
        padding: 0.8em;
        border-left: 21px solid #fff;
        background: url(./images/title/bg-footer-h3.gif) #e0e0e0;
        color: #333;
        font-weight: bold;
\mathbf{1}* html #footer h3{ background: #e0e0e0; } /* IE6 */
#footer-in li{ list-style: none; }
```
#### 変更前

![](_page_28_Picture_4.jpeg)

![](_page_28_Picture_6.jpeg)

## フッターH3 タグの文字色変更

#### 編集箇所 design.css

```
#footer h3{
       margin-bottom: 1em;
        padding: 0.8em;
        border-left: 21px solid #fff;
        background: url(./images/title/bg-footer-h3.gif) #000000;
        color: Bfff;
        font-weight: bold;
\mathcal{P}
```
#### 変更前

![](_page_29_Picture_68.jpeg)

![](_page_29_Figure_5.jpeg)

![](_page_29_Figure_6.jpeg)

## コピーライト部分の上線色変更

#### 編集箇所 design.css

```
/**コピーライト*/
.copyright{
       padding: 15px 0;
       border-top: 1px solid #555;
       background: url(./images/common/bg-dot.png) #000000;
       color: #fff;
       font-size: 1.2em;
       text-align: center;
```
#### 変更前

![](_page_30_Picture_52.jpeg)

![](_page_30_Figure_6.jpeg)

#### コピーライト部分の背景色変更

#### 編集箇所 design.css

```
/**コピーライト*/
.copyright{
        padding: 15px 0;
        border-top: 1px solid #000;
        background: url(./images/common/bg-dot.png) #ffff08;
        color: #fff;
        font-size: 1.2em;
        text-align: center;
\ddot{\phantom{1}}
```
#### 変更前

![](_page_31_Picture_4.jpeg)

![](_page_31_Figure_5.jpeg)

作成者:スイクン 32

#### コピーライト部分の文字色変更

#### 編集箇所 design.css

```
/**コピーライト*/
.copyright{
       padding: 15px 0;
       border-top: 1px solid #000;
       background: url(./images/common/bg-dot.png) #000000;
       color: #fff;
       font-size: 1.2em;
       text-align: center;
\}
```
#### 変更前

![](_page_32_Figure_4.jpeg)

## 2.トップページの編集

トップページのメインイメージ削除

編集箇所 index.php

編集前 以下を全削除

賢威6.1 クール版: メインインデックスのテンブレート (index.php)

```
<?php get_header(); ?>
<?php if (is_home() && is_front_page()): ?>
<!--メインイメージ-->
<div id="main-image">
<div id="main-image-in">
<?php
$mainimage = the_keni("mainimage");
if ( l empty( 5mainimage )) \{ ? \}<img src="<?php echo esc_url( $mainimage ); ?>" class="header-image" alt="" />
\langle?php } ?>
<div class="catch-copy">
<p><?php echo n12br(esc_html(the_keni("catchcopy"))); ?></p>
</div>
</div>
</div>
<1--/メインイメージ-->
<?php endif; ?>
```
## 編集後

賢威6.1 クール版: メインインデックスのテンブレート (index.php)

```
<?php get_header(); ?>
<?php if (is_home() && is_front_page()): ?>
<?php endif; ?>
\langle!--main-->
<div id="main">
\langle!--main-in-->
<div id="main-in">
<?php if( is_search() || (is_home()) or get_query_var('paged') > 1) { ?>
<1 -- ▼パン屑ナビ -->
<div id="breadcrumbs">
\langleol>
<?php the_breadcrumbs(); ?>
\langle/ol>
\langle/div>
<!--▲パン屑ナビ-->
```
トップページでの確認

#### 編集前

![](_page_34_Picture_2.jpeg)

![](_page_34_Picture_3.jpeg)

#### 編集後

![](_page_34_Figure_5.jpeg)

## 最新情報

2013年9月22日

教材特典 下克上特典

当サイトより下克上をご購入して頂けますと、次の 特典を受け取ることができます。 トレンドアフィ リエイトで稼ぐためにスカイプチーム参加権利 メ イン特典 私のコンサル生により半年間限定で日々指 導が受けられます。 ・・・

サイト管理人

![](_page_34_Picture_11.jpeg)

#### 編集箇所 index.php

#### 編集前

賢威6.1 クール版: メインインデックスのテンブレート (index.php)

```
編集するテーマを選択: 5
```

```
<!-- アイキャッチ画像-->
       <?php if(has_post_thumbnail()){ ?>
       <div class="left">
       <?php echo the_post_thumbnail(); ?>
       \langle/div>
       \langle?php } ?>
       <1--/アイキャッチ画像-->
       <1 - - 本文抜粋 - - >
       <?php the_excerpt(); ?>
        <p class="link-next"><a href="<?php the_permalink() ?>"> 「<?php echo(get_the_title('', '', false)); ?>」の続きを読む</a>
\langle/p>
       <!--/本文抜粋-->
        \langle/div>
       \langle!--/article-->
```
#### 編集後

賢威6.1 クール版: メインインデックスのテンブレート (index.php)

```
編集するテーマを選択: !
```

```
<1 -- アイキャッチ画像 -- >
        <?php if(has_post_thumbnail()){ ?>
        <div class="left">
        <?php echo the_post_thumbnail(); ?>
        \langle/div>
        \langle ?\mathsf{php} } ?\rangle<1--/アイキャッチ画像-->
        <1 - - 本文抜粋 - - >
        <?php the_excerpt(); ?>
        <p class="link-next"><a hnef="<?php the_permalink() ?>"> 「<?php echo(get_the_title('', '', false)); ?>」の続きはこちら</a>
\langle/p>
        <!--/本文抜粋-->
        \langle/div>
       \langle!--/article-->
```
#### 編集前

## 下克上特典

2013年09月22日 [教材特典]

当サイトより下克上をご購入して頂けますと、次の特典を受け取ることができます。ト レンドアフィリエイトで稼ぐためにスカイプチーム参加権利 メイン特典 私のコンサル生 により半年間限定で日々指導が受けられます。 ・・・

◎ 「下克上特典」の続きを読む

#### 編集後

下克上特典

2013年09月22日 「教材特典]

当サイトより下克上をご購入して頂けますと、次の特典を受け取ることができます。ト レンドアフィリエイトで稼ぐためにスカイプチーム参加権利 メイン特典 私のコンサル生 により半年間限定で日々指導が受けられます。 ・・・

◎ 「下克上特典」の続きはこちら

ヘッダー部分カスタマイズ

へッダーテキストからヘッダー画像への変更方法

## 画像のアップロードからやっていきます。 メディア→新規追加→画像をドラッグ&ドロップ

![](_page_37_Figure_3.jpeg)

## →編集

![](_page_37_Picture_52.jpeg)

45 添付ファイルのページを表示

![](_page_38_Picture_2.jpeg)

保存

聞 アップロード日時: 2013年10月11日 @ 17:26

ファイルの URL: http://xy1-suikun.com/wp-content/uploads/2011

ファイル名: suikunhead.jpg

ファイル形式: JPG

サイズ: 1001 × 201

更新 完全に削除する

### 以下の部分を探します。

```
<!--▼ヘッダー-->
<div id="header">
<div id="header-in">
<div id="header-title">
<p class="header-logo"><a href="<?php bloginfo('url'); ?>"><?php bloginfo('name'); ?></a></p>
<h1><?php h1_keni(); ?></h1>
\langle /div \rangle<div id="header-text">
<p><?php echo the_excerpt_keni(); ?></p>
</div>
\langle/div>
</div>
<!--▲ヘッダー-->
```
## コード

<!--▼ヘッダー--> <div id="header">  $\langle$ div id="header-in">

<div id="header-title"> <p class="header-logo"><a href="<?php bloginfo('url'); ?>"><?php bloginfo('name'); ?></a></p>

```
\langle h1 \rangle \langle ?php h1 keni(); ?\rangle \langle h1 \rangle\langle/div>
```

```
<div id="header-text">
<p><?php echo the_excerpt_keni(); ?></p>
\langle/div>
```

```
\langle/div>
\langle/div\rangle<!--▲ヘッダー-->
```
これを以下のものに変更する

<!--▼ヘッダー-->

<div id="header">

 $\langle$ div id="header-in">

 $\langle$ div id="header-title"> <p class="header-logo"><a href="<?php bloginfo('url'); ?>"><img src="画像 URL " alt="" /></a></p>

 $\langle h1\rangle\langle?$ php h1\_keni(); ? $\rangle\langle/h1\rangle$  $\langle$ /div $\rangle$ 

 $\langle$ /div $\rangle$ 

 $\langle$ /div $\rangle$ 

<!--▲ヘッダー-->

その部分を上のコードに変更します。

※黄色マーカー部分に先ほど取得した画像の URL を入れる。

![](_page_41_Picture_1.jpeg)

![](_page_41_Picture_3.jpeg)

ヘッダー画像上下の隙間をなくす

先ほどの操作の後では、ヘッダー画像の上下の隙間が結構空いています。

![](_page_42_Picture_2.jpeg)

この隙間を埋める方法です。

#### 編集箇所は design.css です。

以下の部分を次のように変更していきます。

コード #header-in{ padding: 1em 0; }

```
ヘッダー
         #header{
    border-bottom: 1px solid #000;
    color: #fff;
    font-size: 1.2em;
3
#header-in{ padding: 1em 0; }
```
#### 変更後

 $\Box$  + #header-in{ padding: 0; }

```
ヘッダー
#header{
   border-bottom: 1px solid #000;
   color: #fff;
   font-size: 1.2em;
Ĵ
#header-in{ padding: 0; }
```
以上の変更をすると以下のように変更されていきます。

#### 変更前

![](_page_43_Picture_2.jpeg)

変更後

![](_page_43_Picture_4.jpeg)

わかりづらいかもしれないですが、隙間が狭まっています。

## グローバルメニューカスタマイズ

グローバルメニューの作成

外観→メニュ→新規メニューを作成

![](_page_44_Picture_32.jpeg)

## メニューに名前を付けて、メニューを作成をクリックします。

![](_page_44_Picture_33.jpeg)

## 左部分からグローバルナビに入れたいページや Category、リンクを選択→メニューに追加

![](_page_44_Picture_34.jpeg)

## そうすると、メニューに追加されています。

## ナビゲーションラベルでサイトでの表示名を決めていきます。

## 完了後、メニューを保存

![](_page_45_Picture_19.jpeg)

作成したグルーバルメニューの表示

賢威の設定→グローバルメニューの選択→作成したメニュー名を選択

![](_page_46_Picture_30.jpeg)

## そうすると、グルーバルメニューが現れる

![](_page_46_Picture_4.jpeg)

## コンテンツ部分のカスタマイズ

### 記事のソーシャルボタンを消す

標準でソーシャルボタンは2箇所あります。

#### 記事上

![](_page_47_Picture_4.jpeg)

#### それぞれの削除方法は次の箇所の

 $\langle$ ?php get template part('social-button'); ?> を削除することです。

編集箇所 single.php

```
<div class="post">
<h2 class="post-title"><?php the title(); ?></h2>
<p class="post-meta"><span class="post-data"><?php the time('Y年m月d日
class="post-cat"><?php the category(', ') ?></span>}<?php } ?></p>
<?php get_template_part('social-button'); ?>
                                 記事上ソーシャルボタン
<div class="contents clearfix">
       <div class="article">
       <!--本文-->
       <?php the content(); ?>
       <!-- /本文-->
       \langle/div>
       \langle!--/article-->
       <?php wp_link_pages(); ?>
       <?php if(get_the_tags()){ ?>
       <div class="post-tag">
       <p>タグ: <?php the_tags('', ', '); ?></p>
       \langle/div>
       \langle?php } ?>
                                 記事下ソーシャルボタン
\langle/div>
<?php get_template_part('social-button'); ?>
```
僕のお勧めとしては、記事下ソーシャルボタンだけを残して 記事上ソーシャルボタンは削除することです。

編集後 ソーシャルボタンがなくなります。

## 下克上特典

2013年09月22日 [教材特典]

当サイトより下克上をご購入して頂けますと、次の特典を受け取ることができます。

• トレンドアフィリエイトで稼ぐためにスカイプチーム参加権利 メイン特典 。私のコンサル生により半年間限定で日々指導が受けられます。

## 枠線を付ける

#### Design.php の一番下の辺りに以下のコードを記述

コード

#main-contents { border: 1px solid #000000; } #sub-contents { border: 1px solid #000000; } #sidebar { border: 1px solid #000000; }

※#000000 は枠線の色

※1px は枠線の太さ

#### 編集前

.contents, #main-contents dl.dl-style01, .box-wrap, dl.search-box, #footer-in, #main-contents .sb, .contact, #main-contents .cont-menu01, #main-contents .cont-menu02, .clearfix{  $/$ zoom : 1; }

## この部分にコードを挿入する

7\*-----------------------------template created by web-rider

#### 編集後

```
#footer-in,
#main-contents .sb.
.contact,
#main-contents .cont-menu01,
#main-contents .cont-menu02,
.clearfix{ /zoom : 1; }
#main-contents {
border: 1px solid #000000;
\mathcal{P}#sub-contents {
border: 1px solid #000000;
ł
#sidebar {
border: 1px solid #000000;
ł
template created by web-rider
```
実際にサイトで確認をしてみましょう。

#### 変更前

#### 下克上特典

2013年09月22日 [教材特典]

当サイトより下克上をご購入して頂けますと、次の特典を受け取ることができます。

- トレンドアフィリエイトで稼ぐためにスカイプチーム参加権利 メイン特典 ○ 私のコンサル生により半年間限定で日々指導が受けられます。
	- スカイプチームなので共に目標に向かって努力をする仲間が手に入ります。
	- 。 わからない時は、いつでも質問できる環境が整っています。
	- 。私が直接お会いした事がある生徒なので、信頼出来る方です。
	- チームに参加するとこのような実績を残すことが可能になります。
- 下克上特別単価報酬8000円⇒10000円 当サイト限定特典
- · 28万円で購入したドメインからの被リンク特典
- Twitter5万人フォロワー保有アカウントからのツイート権利1回

#### サイト管理人

![](_page_50_Picture_16.jpeg)

北海道大学薬学部在籍 SEOや健康関係の知識を極めている。 将来は医療業界を変えていきたい。

カテゴリー

◎ せどり風神通信 O トレンドチーム通信

## 下克上特典

2013年09月22日 [教材特典]

当サイトより下克上をご購入して頂けますと、次の特典を受け取ることができます。

- トレンドアフィリエイトで稼ぐためにスカイプチーム参加権利 メイン特典 ○ 私のコンサル生により半年間限定で日々指導が受けられます。
	- スカイプチームなので共に目標に向かって努力をする仲間が手に入ります。
	- 。 わからない時は、いつでも質問できる環境が整っています。
	- 。 私が直接お会いした事がある生徒なので、信頼出来る方です。
	- 。チームに参加するとこのような実績を残すことが可能になります。
- 下克上特別単価報酬8000円⇒10000円 当サイト限定特典
- 28万円で購入したドメインからの被リンク特典
- Twitter5万人フォロワー保有アカウントからのツイート権利1回

サイト管理人

![](_page_51_Picture_13.jpeg)

北海道大学薬学部在籍 SEOや健康関係の知識を極めている。 将来は医療業界を変えていきたい。

カテゴリー

◎ せどり風神通信 ◎ トレンドチーム通信

作成者:スイクン 52

## フッター部分のカスタマイズ

## フッターメニューの変更

変更箇所

賢威の設定→フッター→フッターメニュー1・2の選択

![](_page_52_Picture_25.jpeg)

## フッターメニューの作成方法

## 外観→メニュー→新規メニューを作成

![](_page_53_Picture_40.jpeg)

## メニューの名前をフッターメニュー1などとする。

→メニューを作成

メニューの名前 フッターメニュー1 メニューを作成 メニューに名前をつけ、「メニューを作成」ボタンをクリックしてください。 メニューを作成

#### 左項目から必要な記事、Category、リンクを選択して、メニューに追加

![](_page_53_Picture_41.jpeg)

## ナビゲーションラベルでサイトへの表示名を適切に変更→メニューを保存

![](_page_54_Picture_32.jpeg)

#### 同様にして、フッターメニュー2も作成する。

![](_page_54_Picture_33.jpeg)

#### メニュー構造

各項目をドラッグして順番を変更します。追加の設定オブションを表示するには、項目の右側にある矢印をクリックします。

![](_page_54_Picture_34.jpeg)

## メニュー設定

固定ページを自動追加

その後、賢威の設定→フッター→フッターメニューの選択→先ほど作ったメニュー名を選択→変更を保存

#### $\overline{\mathbb{H}}$ フッターの設定

賢威テンプレートの「フッター」を設定出来ます。

![](_page_55_Picture_30.jpeg)

変更を保存

þ

## フッターメニュー1は左、フッターメニュー2は右に表示されます。

![](_page_55_Picture_31.jpeg)

![](_page_56_Picture_54.jpeg)

## 編集をクリック

Ŧ.

Ŀ

マルチファイルアップローダーをご利用中です。うまくいかない場合はプラウザアップローダーをお試しください。

and and and and and and and and and and

最大アップロードファイルサイズ: 30MB。

![](_page_56_Picture_4.jpeg)

## ファイルの URL をコピー

![](_page_56_Picture_55.jpeg)

 $3000$   $-3000$   $-3000$ 

#### 賢威の設定→フッター→ファイルの URL をフッター画像の URL 記入欄にコピペ→変更を保存

![](_page_57_Picture_1.jpeg)

変更を保存

フッターの画像が変更されている。

![](_page_57_Picture_4.jpeg)

フッター画像下の文章変更方法

#### 賢威の設定→自由記述欄(タグ可)→変更を保存

## ■■ フッターの設定

賢威テンプレートの「フッター」を設定出来ます。

![](_page_58_Picture_4.jpeg)

フッターの文章が変更されている。

![](_page_58_Picture_6.jpeg)

以上で賢威の基本カスタマイズ講座は終了です。